# **Plätze online buchen: Schritt für Schritt-Anleitung**

- 1. [www.tennisclub-badduerrheim.de](http://www.tennisclub-badduerrheim.de/) öffnen und den Menüpunkt "Plätze online buchen" auswählen. Auf den Button "> Platz reservieren <" klicken. Alternativ erreichen Sie das Buchungssystem auch über den Link: <https://www.supersaas.de/schedule/TCRW-BadDuerrheim/Platzreservierungen>
- 2. Falls Sie bereits ein Benutzerkonto erstellt haben geht es bei Punkt 6 weiter. Sonst:

Rechts oben auf "Anmelden" klicken. Sie erhalten das folgende Anmeldefenster: Hier ist das Passwort erforderlich, welches Sie als Clubmitglied per E-Mail erhalten haben.

# Melden Sie sich für den Plan Platzreservierungen an **Benutzer-Anmeldung** Passwort eingeben. Passwort: ○ Angemeldet bleiben ● Mich jedes Mat fragen Auswählen. Sie werden dann nicht mehr nach diesem Passwort gefragt. Anmelden

Melden Sie sich mit einem registrierten Benutzernamen an

.

3. Sie können bis jetzt nur den Kalender mit den Reservierungen sehen. Noch ist kein Eintrag möglich. Klicken Sie nun auf einen zu buchenden freien Platz.

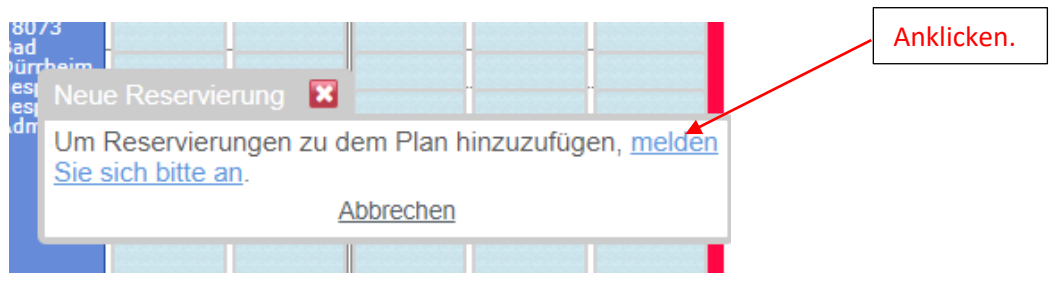

#### 4. Benutzerkonto erstellen.

## Benutzer-Anmeldung Benutzername: Passwort:  $\bigcirc$  Angemeldet bleiben ◉ Benutzernamen merken O Mich jedes Mal fragen Anklicken. Anmelden Ein neues Benutzerkonto anlegen

#### Melden Sie sich für den Plan Platzreservierungen an

#### Passwort verloren?

#### Es erscheint das folgende Anmeldefenster

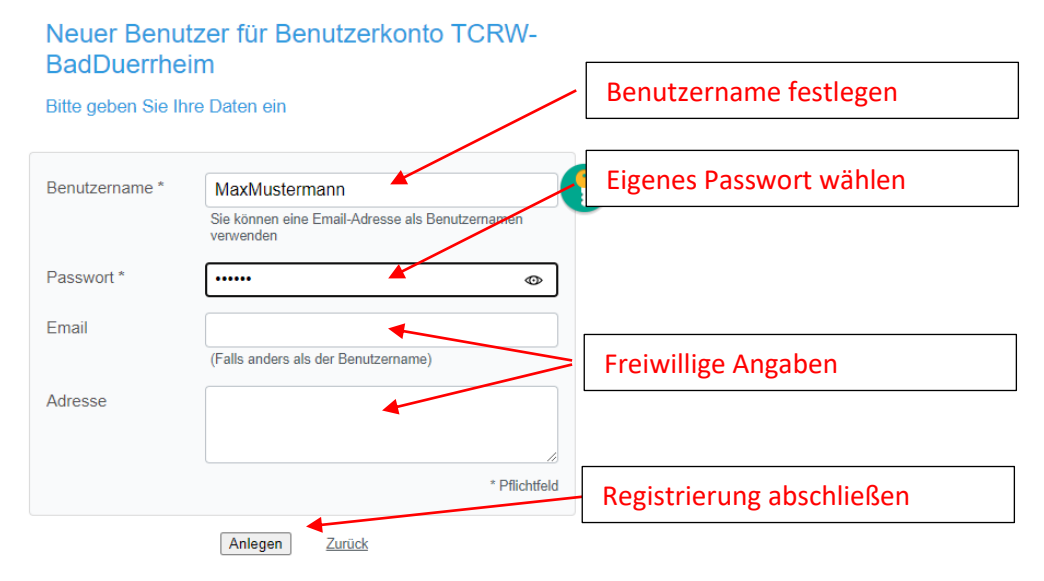

### 5. Platz buchen: Direkt freien Tennisplatz und Uhrzeit auswählen.

Wenn Sie mit einem Gast spielen muss auch das Feld Adresse ausgefüllt werden.

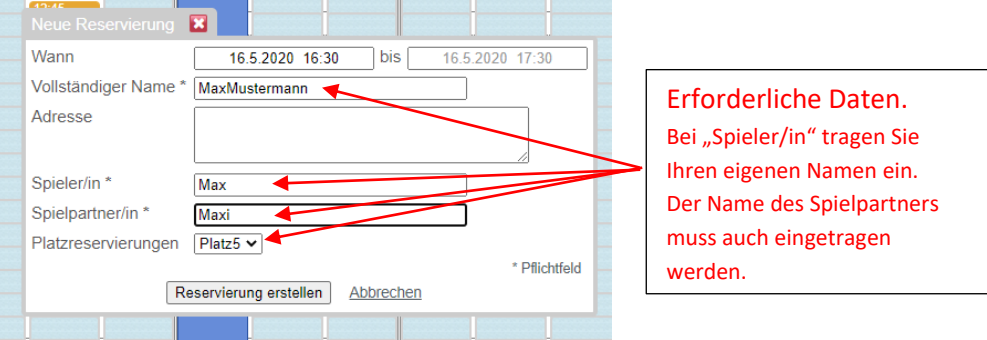

### 6. Rechts oben auf "Anmelden" klicken.

### Melden Sie sich für den Plan Platzreservierungen an

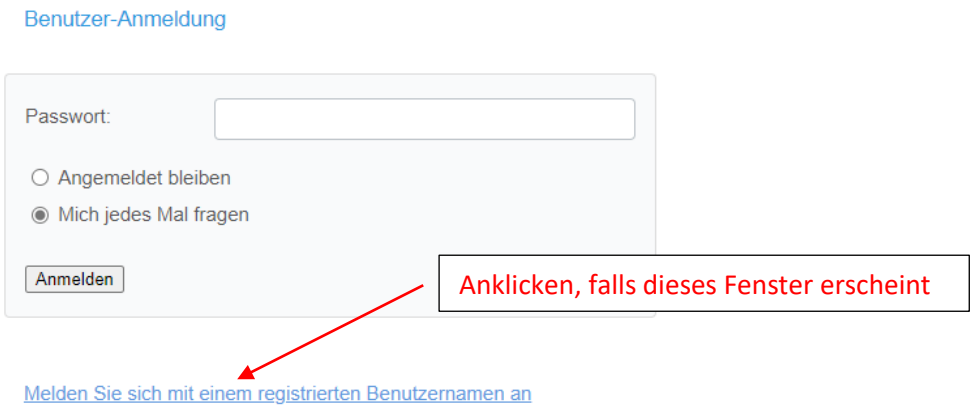

### Melden Sie sich für den Plan Platzreservierungen an

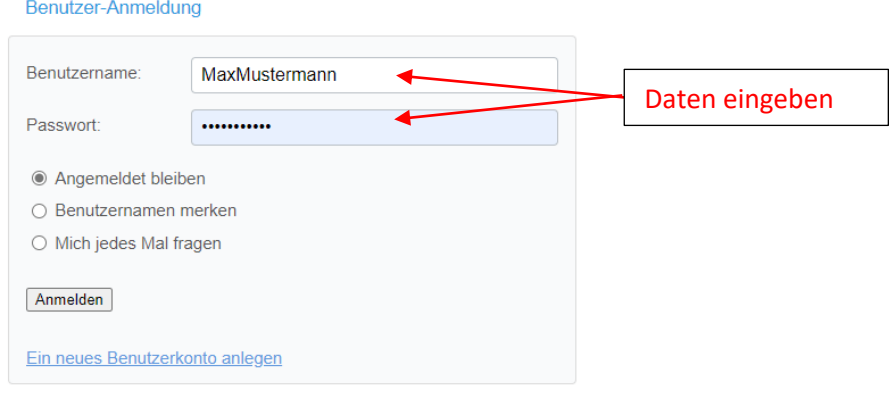

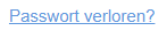

- 7. Platz und Uhrzeit wie unter Punkt 5 buchen.
- 8. Reservierung löschen:

a) Anmelden.

b) Den zu löschenden Termin auswählen und im angezeigten Fenster "Löschen" anklicken.

9. Fragen und Probleme:

Bitte senden Sie eine e-mail an: *tcrwbd@outlook.de* und nennen Sie uns auch Ihre Telefonnummer für einen evtl. Rückruf.